# **AUTIOTABROVANCE**

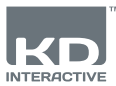

# **INSTALLATIONSGUIDE**

# **Gränssnitt**

#### **1** 2 **3** KГ **4 5 6 Framsida kamera Hem Aktuella appar 7 Baksida Barnmeny Ström PÅ/AV/VILOLÄGE & Volym - The Mikro-USB/laddare 3 Volym - 5 Mikro-SD 7 -kortplats**  $\mathbf{2}$  Volum + 4 **Mikrofon Volym + 6 Hörlurar uttag på 3,5 mm**

### **VIKTIG INFORMATION - LÄS INNAN DU INSTALLERAR DIN Kurio®**

- **Denna surfplatta måste ställas in av en vuxen för att säkerställa en lämplig nivå av skydd för alla användare av enheten**
- Du stänger av din Kurio®-surfplatta på rätt sätt genom att trycka på strömknappen till dess att popup-meddelandet visas på skärmen och väljer sedan "Stäng av". Undvik att stänga av enheten genom att trycka på och hålla inne strömknappen till dess att enheten stängs av. Återställning av lösenord: Teknikersupport kanske inte har möjlighet att hämta föräldrar
- lösenordet, så glöm inte att skriva ner, och förvara på en säker plats. Vid händelse av ett förlorat lösenord, kan det vara nödvändigt att fabriksåterställa surfplattan, då kommer all personlig data att förloras.
- Anslut regelbundet din Kurio®-surfplatta till wifi för att ta emot och ha glädje av de senaste uppdateringarna. Uppdateringar förs trådlöst över till din surfplatta.
- Om du skulle få problem med din enhet ska du inte gå tillbaka till butiken med den. Läs vår info under Vanliga frågor och felsökning eller kontakta vårt tekniska supportteam för att få hjälp på www.kurioworld.com/support/. Du kan också kontakta det tekniska supportteamet genom Kurio®-supportappen i föräldraområdet.

#### **Mer tips och information finns på www.kurioworld.com**

#### **Direktnummer kundtjänst: 46 7742 18876**

# **Installation & uppdatering**

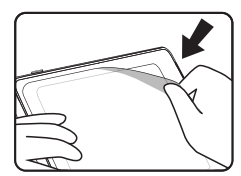

Ta bort denna film före användning

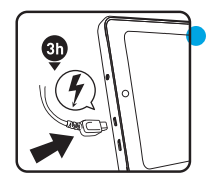

Ladda surfplattan i tre timmar innan första användningen

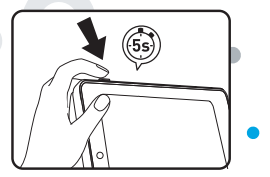

Tryck på strömbrytaren i fem sekunder för att aktivera surfplattan

#### **Installation av Kurio®-föräldrakonto**

- **Språkval:** Välj ditt språk för att fortsätta. Språket kan ändras senare i Android-inställningarna.
- **Wi-Fi-anslutning:** Välj ett Wi-Fi-nät och anslut till Wi-Fi (inte obligatoriskt, men rekommenderas starkt).
- **Inställning av datum och tid:** Vid anslutning till Wi-Fi ställs datum och tid in automatiskt. Om så inte är fallet ställer du in rätt datum och tid.
- **Återställning av appar och data:** Den här skärmen visas om du redan har ett Google-konto på en annan enhet. Du kan vilja återställa de data och appar som du hade på den enheten. Om så inte är fallet väljer du "Installera som ny enhet".
- **Konfiguration av föräldrakonto:** Ange din e-postadress och kryssa i användarvillkoren.
- **Säkerhetslösenord:** För att skydda ditt föräldrakonto måste du ange ett lösenord (text, pinkod eller visuellt mönster). Välj ett alternativ, validera det och fortsätt.
- **Återställa förladdat innehåll:** Denna popup-ruta visas endast efter en fabriksåterställning: den gör att du kan ladda ned och installera alla originalappar. Hoppa över den här skärmen om du inte vill återställa förladdat innehåll.

#### **Skapa en Kurio®-barnprofil**

• **Skapa första barnprofil**

Du kan skapa det första barnets profil nu eller välja att göra det senare. Fortsätt för att gå till Kurio® Genius.

• **Konfiguration av barnprofil** Ange namn, födelsedatum (viktigt) och barnets kön. Validera.

#### **Kurio® Software Update**

Kontrollera att din surfplatta alltid är uppdaterad, klicka på Kurio® Program ikonen. Om en ny uppdatering är tillgänglig, kommer du att kunna ladda ner den.

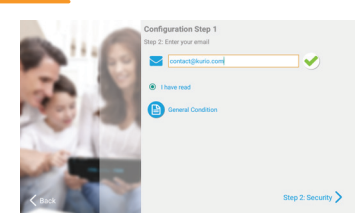

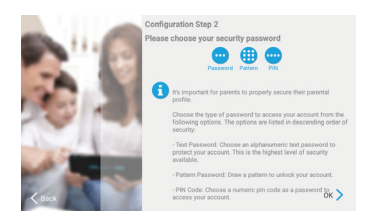

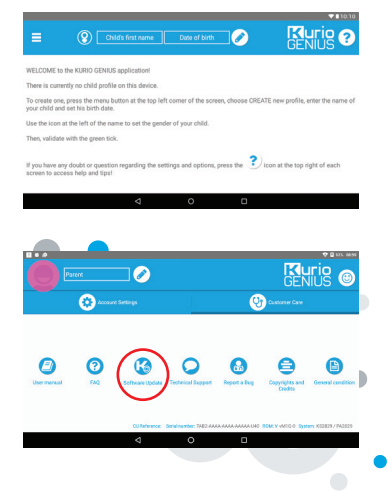

# **Översikt Kurio® Genius**

**Föräldraappen Kurio® Genius är förinstallerad på huvudskärmen för föräldraprofilen. Den ger dig snabb tillgång till Kurio®-systemets huvudinställningar och funktioner:**

#### **Huvudmeny**

**Från den här skärmen, kan du se de aktuella inställningarna för ditt barns profil. Du kan skapa en ny profil, ta bort eller hantera en befintlig och komma åt föräldrarnas kontoinställningar. Du har också tillgång till alla undermenyer för att ställa in specifika parametrar för föräldrakontroll genom att trycka på deras titel.**

- **Information i barnprofilen:** Du kan ändra barnprofilens namn, födelsedag och kön överst på skärmen.
- **Hantering av applikationer:** Här kan du tillåta eller blockera olika applikationer som är installerade på surfplattan.
- **Tidskontroll:** Här kan du konfigurera användningstiden per dag, speltid och sessionstid.
- **Webbanslutning:** Här kan du tillåta, blockera eller hantera anslutning till internet med hjälp av webbfiltrering eller webblistor.
- **Profilinställningar:** För att tillåta eller blockera blå ljus-filter, USB åtkomst och för att aktivera eller inaktivera ett Google-konto för barnets profil

**Från denna ikon, kan du ändra de viktigaste inställningarna av ditt föräldrar konto (e-post, Kurig**<br>FNILE **adress, namn, lösenord...) och få tillgång till Kundtjänst (FAQ, kontakta oss, stödja...) där du kan hitta information såsom serienummer och systemversionen.**

#### **Hantering av applikationer**

- **Godkänna app-auto:** Inaktivera det här alternativet om du inte vill tillåta installera alla appar automatiskt till barn profiler
- **Meny för hantering av applikationer:** -Välj appar från listan för att tillåta eller blockera från den barnprofil du konfigurerar
	- Flytta de appar du valt till de befintliga kategorierna (genom att trycka på ikonen för dem

 längst ned på skärmen efter att du valt dem) så att de är kategoriserade i barnprofilen. Skapa och hantera en lista över webbplatser genom att lägga till URL för Tillåt eller blockera. Du kan också låta Kurio® Genius filtrera automatiskt webbplatserna enligt detta barn/profil ålder genom att trycka på ikonen glödlampa. Grön sköld visar att filtret är aktivt (blockerar åtkomst till **webbplatsen),**  medan det röda skölden representerar ett icke-aktivt filter.

### **Tidskontroll**

**Med hjälp av menyn för tidskontroll kan du ställa in andra tidsparametrar för att styra barnets användning av hans/hennes appar. Du kan begränsa åtkomsten till hans/hennes appar vid vissa tider under dagen och för en viss tidslängd.**

• **Åtkomst till kategorin "Utbildning":** Slå på det här alternativet för att ge åtkomst till apparna i utbildningskategorin också när åtkomst till övriga appar är begränsad via tidskontroll.

• **Meny tidskontroll:**

- Antal användartimmar: Tid för möjlig användning per för att definiera inom vilka tider som barnen ska kunna komma åt apparna.
- Speltid: Maximal tid för användning per dag.
- Sessionslängd: Maximal tid för användning utan avbrott. - Pauslängd: Minsta vilotid mellan varje session.
- Detta kan du göra för hela veckan, men även göra olika inställningar för vissa dagar med hjälp av flikarna överst på skärmen. **3**

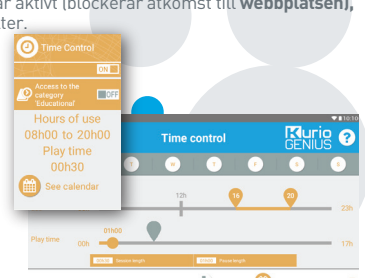

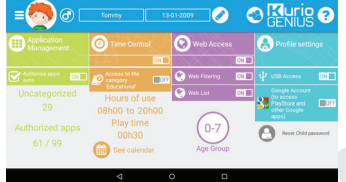

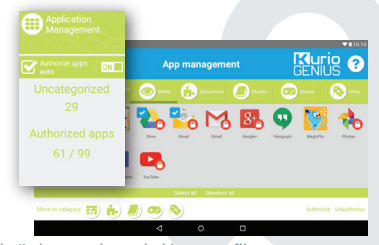

### **Webbanslutning**

**Med hjälp av vårt avancerade filtreringssystem kan barn få åtkomst till tusentals webbplatser på ett säkert sätt, genom att webbplatser som kan innehålla olämpligt innehåll blockeras.**

- Stäng av webbåtkomsten från huvudmenyn i Kurio® Genius för att blockera all åtkomst till webben.
- Stäng av webbfilteringen för att använda fördefinierade filter för webbplatser utifrån ditt barns ålder. (Tryck på rubriken webbåtkomst för att få tillgång till fler alternativ.)
- Slå på webblistan för att använda din personliga lista över webbplatser. (Tryck på rubriken webbåtkomst för att få tillgång till fler alternativ.)

### **Meny webbanslutning**

- **Webbfiltrering:** Använd den automatiska webbfiltreringslistan anpassad till ditt barns ålder som standard eller slå på anpassade parametrar för att avaktivera eller aktivera filtret för vissa kategorier som du väljer. Du kan när som helst trycka på "Ställ in på aktuell ålder" för att återställa listan till standard.
- **Webblista:** Skapa och hantera din egen lista över webbplatser genom att lägga till webbadresser som ska tillåtas eller blockeras. Du kan också låta Kurio® Genius automatiskt filtrera de tillagda webbplatserna i enlighet med den här profilens ålder genom att trycka på lampikonen. Den gröna skölden visar att filtret är aktivt (blockerar åtkomst till webbplatsen), medan den röda skylten visar att det inte finns något filter.

Listan är gemensam för alla profiler, men du kan importera en lista från en annan profil för att applicera samma inställningar för filtrering.

#### **Profilparametrar**

- **USB-anslutning:** Slår på USB-porten när enheten är ansluten till en dator eller från en USB-värd, som en extern hårddisk.
- **Google-konto:** Gör att ditt barn kan skapa ett Google-konto och få tillgång till Google-appar (inklusive Play Store).
- **Återställ barnlösenord:** Om ditt barn lagt till ett lösenord för att skydda sin profil kan du återställa det med hjälp av det här alternativet.
- **Blåljus filter:** Sätter på blåljus filtren för barnets profil. Barn kan själva justera intensiteten i filtret genom menyn för blåljus filter, i meddelandefältet.

#### **Profilmeny**

**Du går till den här menyn genom att trycka på barnets avatar eller menyikonen till vänster om den. Därifrån kan du:**

- Skapa en ny barnprofil
- Radera den aktuella barnprofilen
- Välja en annan barnprofil om du skapat fler än en
- Gå till inställningarna för föräldrakonto

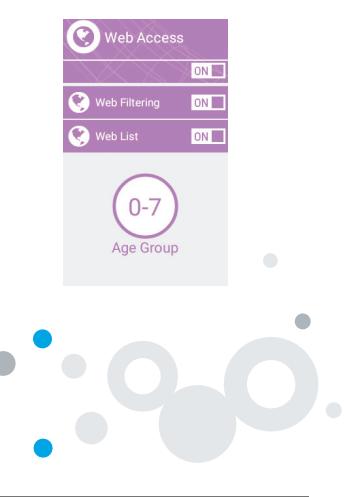

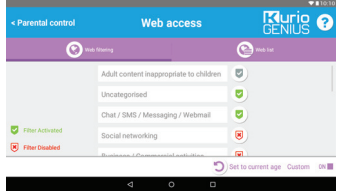

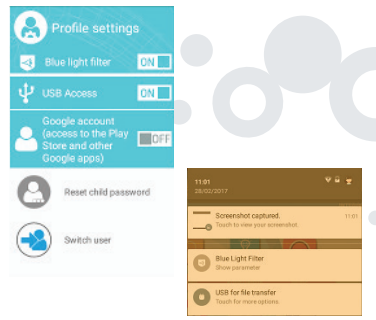

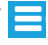

# **Gränssnitt Kurio®-profil**

- **Avatar:** Avataren kan ändras från barnmenyn.
- **Kategorier:** Använd kategorierna för att hitta dina olika appar.
- **Favoriter:** Dra och släpp dina favoritappar på favoritfliken.
- **Butik:** Gå direkt till KIDOZ Store.
- **Kurio® Genius:** Gå till appen Kurio® Genius direkt från din barnprofil med ditt föräldralösenord.
- **Växla användare:** Använd den här appen för att snabbt växla till en annan profil.
- **Uppdaterare:** Använd den här appen för att uppdatera, installera eller avinstallera surfplattans förladdade appar med ditt föräldralösenord.
- **Barnmeny:** Gå till de olika alternativen i barnprofilens gränssnitt.

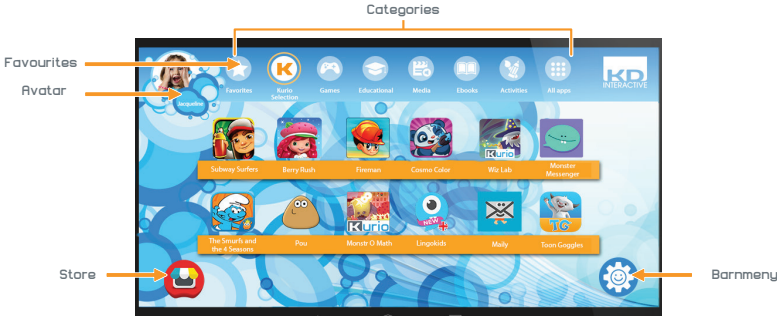

#### **Barnmeny**

- **Ändra min avatar:** Tryck här för att välja en annan avatar eller ta en bild som barnprofilens avatar.
- **Ändra mitt tema:** Tryck här för att välja ett annat tema.<br>• Ändra min bakgrundsbild: Tryck
- här för att välja en ny bakgrundsbild eller bild från galleriet.
- **Ändra mitt lösenord:** Tryck här för att skapa eller ändra barnprofilens lösenord.
- **Hjälp:** Tryck här för att läsa barnprofilens hjälpskärmar.<br>• **Växla användare:** Tryck här för att
- **Växla användare:** Tryck här för att logga ut från den här profilen och gå till en annan.<br>• Blåljus filter: När blåljus filtret är
- **Blåljus filter:** När blåljus filtret är på, kan barnet justera intensiteten i filtret genom blåljus filter menyn i meddelandefältet.

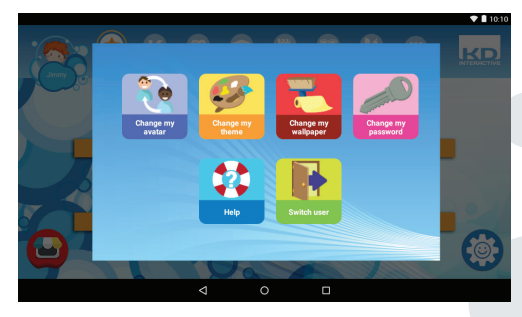

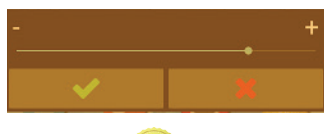

## **Kurio® Premium innehållsleverans**

Under ett år från datumet vid första installationen, kommer du ha rätt att hämta nya appar regelbundet. För att leta efter nytt innehåll, klicka på ikonen Kurio® Premium app.

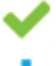

**Appen redan installerad**

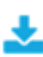

**En ny app som är tillgänglig för nedladdning och installation**

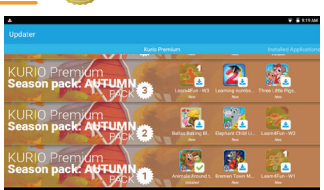

#### **Begränsad användning av elektronisk utrustning**

Vissa flygbolag kan begränsa användning av elektronisk/elektrisk utrustning då det kan påverka säkerheten för vissa flygplan. Hör med ditt flygbolag innan du reser.

Kurio® har ett flygplansläge. Gå till inställningar i Android-gränssnittet för att ställa in surfplattan i flygplansläge. Alla trådlösa anslutningar stängs av.

#### **Intyg om överensstämmelse**

CIDE INTERACTIVE, SLU Viladecans Business Park, Edificio Brasil, C/Catalunya, 83-85 PL. 1 B1, 08840 VILADECANS – BARCELONA SPAIN

Product: Kurio® Tab Advance Modell: 01516

Härmed försäkrar CIDE INTERACTIVE SLU att denna typ av radioutrustning 01516 överensstämmer med direktiven 2014/53/EU RED DIREKTIV, 2014/30/EU EMC DIREKTIV, 2014/35/EU LVD DIREKTIV, 2009/125/EC ERPII DIREKTIV. Den fullständiga texten till EU-försäkran om överensstämmelse finns på följande webbadress:

http://Kurio®world.com/download/01516\_CE.pdf

Xavier Ferrer-Piera Marknadschef

Utfärdad den 31 mars 2017

### **Återvinning**

Förbrukade elektriska produkter och batterier får inte slängas i hushållssoporna. Återvinn där det finns anläggningar för detta. Hör med din lokala myndighet om återvinningsråd.

FÖRSIKTIGHET – ELEKTRISK PRODUKT – Som med alla elektriska produkter ska försiktighet iakttas vid hantering och användning för att undvika elstötar.

Laddningsbart litiumbatteri på insidan. Tillsyn av en vuxen rekommenderas. Spara den här bruksanvisningen för framtida referens.

#### **Sekretesspolicy**

Du måste uppge din e-postadress när du aktiverar din Kurio®-surfplatta och se till att den är aktuell via föräldraområdet så att du kan få meddelanden om viktiga uppdateringar och information.

Din e-postadress kommer inte att vidarebefordras till tredje part och du kan när som helst avsluta prenumerationen genom att klicka på den länk som finns längst ned i alla e-postmeddelanden från Kurio®. Du kan när som helst läsa vår sekretesspolicy på www.kurioworld.com.

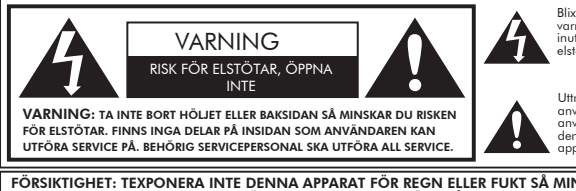

Blixten med en pil i en triangel varnar användaren för att delar inuti produkten utgör en risk för elstötar.

Uttropstecknet i en triangel varnar användaren om att det finns viktiga användar- och serviceanvisningar i den dokumentation som medföljer apparaten.

FÖRSIKTIGHET: TEXPONERA INTE DENNA APPARAT FÖR REGN ELLER FUKT SÅ MINSKAR DU RISKEN FÖR BRAND ELLER ELSTÖTAR. PLACERA INGA FÖREMÅL FYLLDA MED VÄTSKOR, T.EX. VASER, PÅ DENNA APPARAT.

#### **Tips och rekommendationer**

- När du använder vissa applikationer som utnyttjar en stor del av enhetens processorkapacitet kan enheten bli varm. Om detta inträffar ska du ta en kort paus i användningen av enheten och låta den svalna.
- Håll enheten ren genom att torka av den med en lätt fuktad trasa.
- Om du får problem med laddningen, t.ex. att den inte laddas helt eller stängs av när den har en laddning över 5 % kan du behöva återställa indikatorn för batterinivå. Anslut enheten till strömadaptern och tryck därefter på och håll in strömknappen till dess att surfplattan stängs av. Fortsätt att hålla in strömknappen till dess att batteriikonen visas igen. När den visas släpper du strömknappen och trycker på den igen för att starta enheten på normalt sätt.
- Kurio®-höljet skyddar din surfplatta i de flesta fall, men det är bara till för att göra produkten tåligare för skada på grund av fall, stötar eller andra stötskador. I likhet med annan elektronisk utrustning är Kurio® känslig och även om det finns ett skyddshölje kan den gå sönder eller skadas genom krafter när den tappas eller slås emot något. Hantera den försiktigt. Skadade skärmar och pekskärmar omfattas inte av garantin och det finns inga höljen som kan skydda mot alla skador.
- Du får inte skada eller deformera USB-sladden. Om den är skadad eller deformerad kan den ge upphov till elstötar eller felaktig funktion när den används. När du tar ur sladden från ett vägguttag ska du se till att du håller i kontakten och inte drar i sladden.
- Strömadaptern och nätsladden ska anslutas nära enheten så att den är lättillgänglig och sladden inte tänjs.

#### **Varning**

- Allt förpackningsmaterial som inre påsar, plastkragar, plastfilmer, skärmskyddsfilm och kartonginlägg är inte delar av denna produkt och ska tas bort innan enheten lämnas över till ett barn. Spara lådan och denna vägledning för framtida referens.
- Försök inte montera ned enheten.
- Du får bara ladda Kurio®-enheten med hjälp av den nätadapter som medföljer Kurio®-surfplattan.
- Förvara inte enheten i direkt solljus, utan på avstånd från direkta värmekällor.
- Utsätt inte enheten för fukt eller vatten.
- Om en liten del kommer ut ur Kurio®-enheten ska du inte försöka ta bort den. Förvara utom räckhåll för små barn.
- Tvinga aldrig in en kontakt i en port på Kurio®-enheten. Om det inte går att ansluta en kontakt till en port med rimlig styrka ska du kontrollera att kontakten passar i porten och att du har placerat kontakten rätt i förhållande till porten.
- Du rengör skärmen genom att använda en mjuk, fuktad trasa. Använd inte alkohol, lösningsmedel, sprayer eller frätande rengöringsmedel för att rengöra din Kurio®.
- Silikonhöljet är utformat för att skydda vid lätt användning och lätta fall, men det är inte något garanterat skydd för den känsliga elektroniska utrustningen vid svåra fall, missbruk, felaktig användning, etc.
- Produktens och adapterns skick ska regelbundet undersökas så att det inte leder till brand, elstötar eller personskada och om ett sådant skick föreligger ska adaptern inte användas innan den reparerats.
- Micro SD kort: du kan också dela data med ett micro SD kort som säljs separat. Om du vill infoga ett micro SD kort, dra luckan till micro SD-kort från undersidan av surfplattan på din Kurio®. Se till att flytta filer till och från lämpliga mappar så att de kan visas korrekt på din surfplatta. Vi rekommenderar att du regelbundet överför dina foton och videos
- Vid dataöverföring från Kurio® tablett till PC eller MAC, för att undvika data korruption eller förlust av data, följ instruktionerna i denna manual. Användaren är ansvarig för skada eller förlust av data, missbruk, fel eller ändringar
- Om av någon anledning skärmen (display) är sprucken eller trasig, ska du omedelbart sluta använda produkten
- Tappa inte produkten eller utsätt inte den för allvarliga stötar
- Använd inte och utsätt inte enheten för extrema temperaturer (varma eller kalla), dammiga eller fuktiga tillstånd. Exponera inte surfplattan för direkt solljus. Utsätt inte enheten för vatten, vätskor, regn, damm eller fukt. Om din Kurio® surfplatta utsätts för vätska, stäng av enheten omedelbart och rengör/torka den
- Undvik att använda enheten nära starka magnetiska fält. Om din Kurio® surfplatta utsätts för magnetfält, vänligen starta om enheten, och följ instruktionerna i bruksanvisningen, om nödvändigt
- Vänligen behåll kartong och handbok för vidare referens. Denna handbok behöver dock inte återspegla den faktiska enhetens drift. All information kan ändras utan föregående ändring. Vänligen följ enhetens faktiska operativa förfaranden

#### **Teknisk support och garantiinformation**

- Om du har frågor om hur du installerar eller använder din surfplatta besöker du www.kurioworld.com för att lära dig mer om Kurio®, läsa våra vanliga frågor och om du vill ha teknisk support. Alla våra produkter har en 1-årig begränsad garanti. Om du trots allt skulle få problem med din Kurio®, besöker du www.kurioworld.com/support/ och kontaktar Kurio® kundservice. Du kan också kontakta kundservice genom applikationerna kundservice/Kurio® Support på enheten. Om servicerepresentanten inte kan lösa problemet kommer han eller hon att ge instruktioner för hur du ska få service utförd på din Kurio® om den omfattas av garantin.
- Observera att garantin för den här surfplattan endast gäller för den ursprunglige köparen under en period av tolv månader från det ursprungliga köpdatumet, vid normal användning och service och omfattar defekter i utförande och material. Om produkten skadats på grund av olycka, felaktig eller orimlig användning eller underhåll, t.ex. en skadad skärm, fall, vattenskada, etc. omfattas denna skada inte av garantin. Kontakta ändå Kurio® kundservice angående alternativ för reparation och utbyte, framför allt då det gäller skadade skärmar eller andra reservdelar.
- Besök **www.kurioworld.com** för fullständig information om Kurio®s 1-åriga begränsade garanti.

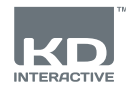

# Kurio **TAB ADVANCE**

#### **Med hjälp av micro SD kortet**

Börjar med Android 6.0 marshmallow, micro SD kortet kan användas på 2 sätt:

- Bärbar lagring: micro SD kort används för att flytta filer såsom videos, musik och foton från en enhet till en annan. Du kan ta bort kortet från surfplattan om det behövs.
- Intern lagring: om du väljer detta alternativ, kommer ditt micro SD kort att bli den internna lagringen för surfplattan. Så att du kan installera appar på kortet, och spara AppData till det.

Försiktighet: Om du använder micro SD kortet som intern lagring, kommer att Android-systemet formatera det på ett sätt som gör att andra enheter kanske inte kommer att känna igen det. Micro SD kortet ska inte tas bort från enheten.

Om du tagit bort SD-kortet, kan det vara så att enheten inte fungerar korrekt. För att fixa det, vänligen sätt i det befintliga micro SD kortet.

När du väljer alternativet "Använd som intern lagring", kommer systemet fråga dig om du vill flytta data till ny lagring. Välj "flytta senare".

För mer information om att använda micro SD kort som intern lagring, Vänligen kolla vår FAQ på webbplatsen.

#### **Copyrights**

Kurio® and KD Interactive are registered trademarks of CIDE Interactive SLU. © 2013 Sybo and Kiloo. All rights reserved. © 2015 eduPad © 2015 Studio Baikin © 2016 Maily All rights reserved © 2016 Monkimun © 2016 TapTapTales © Frima Studio Inc. © Magma Mobile. All right reserved © Miniclip Games © Paul Salame Android, Google Play, YouTube and associated logos are trademarks of Google Inc. The Android robot is reproduced or modified from work created and shared by Google and used according to terms described in the Creative Commons 3.0 Attribution License. Copryright © 2016 Toon Goggles , Inc Copyright © 2013-2017 KD Productions™. All rights reserved.<br>KD GROUP™, KD™, KD INTERACTIVE™, Kurio®™, KD PRODUCTIONS™, the KD™ logo, the names, the gra mentioned on this product are registered trademarks of KD GROUP™, CronLab® is a CronLab Limited registered trademark KIDO'Z Ltd. - Empowering kids' digital life © 2012, All rights reserved. MicroSDHC Logo is a trademark of SD-3C, LLC. The Bluetooth® word mark and logos are registered trademarks owned by Bluetooth SIG, Inc. and any use of such marks by CIDE Interactive is under lice nse. Other trademarks and trade names are those of their respective owners. TM & © 2015 Shortcake IP Holdings LLC or TM & © 2015 STRB

Varning! Permanent hörselskada kan uppstå om öronsnäckor eller hörlurar används vid hög volym under längre perioder.

Mer information om Kurio® finns på www.kurioworld.com eller kontakta:

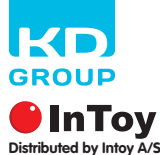

Søndergade 32 8000 Aarhus C  $\overline{D}$ K

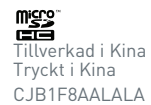